# **LearningApps.org**

пошаговое руководство по работе с сервисом

# **ЧТО ТАКОЕ LEARNINGAPPS.ORG?**

**LearningApps.org** является **бесплатным** сервисом Web 2.0 для поддержки обучения и процесса преподавания. Данный сервис – это своего рода **конструктор** для создания интерактивных учебных модулей по разным предметным дисциплинам для применения на уроках и во внеклассной работе.

Онлайн-сервис позволяет **создавать** собственные упражнения, задания, приложения, **сохранять** их в различных форматах, **использовать** готовые модули из библиотеки, свободно **обмениваться** информацией между пользователями, создавать классы и записывать туда учеников, **организовывать** работу обучающихся.

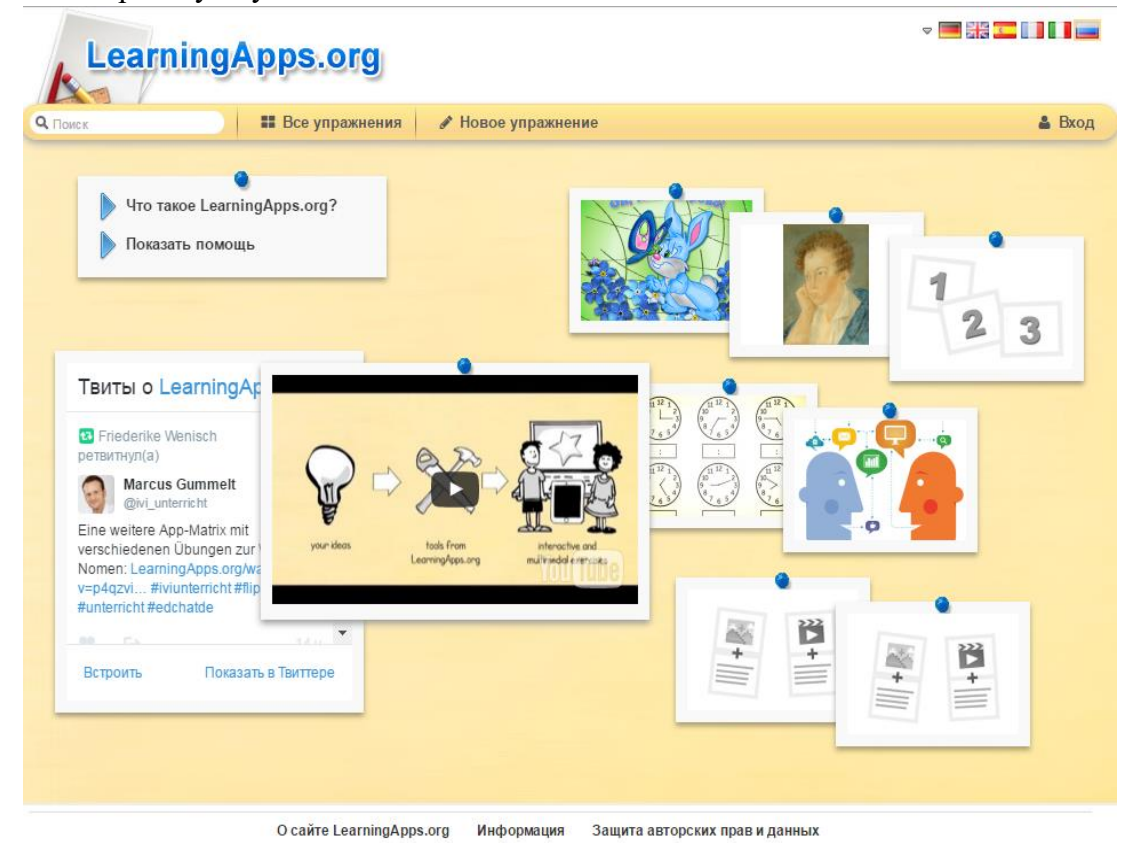

### *Создание/настройка своего аккаунта*

**Шаг 1.** В поисковой строке любого браузера набираем *LearningApps.org*, по ссылке переходим на сайт.

**Шаг 2.** В большинстве случаев сайт открывается в русскоязычной версии. Однако, если, открыв сайт, мы не увидели знакомых букв, паниковать не стоит. Мы можем выбрать язык, нажав на соответствующую иконку в верхнем правом углу.\*

\**Данный сервис имеет версии на 20 языках, поэтому если среди предложенных иконок нет необходимого для нас языка, (например, польского), тогда мы можем воспользоваться всплывающим меню, нажав на галочку рядом с иконками.*

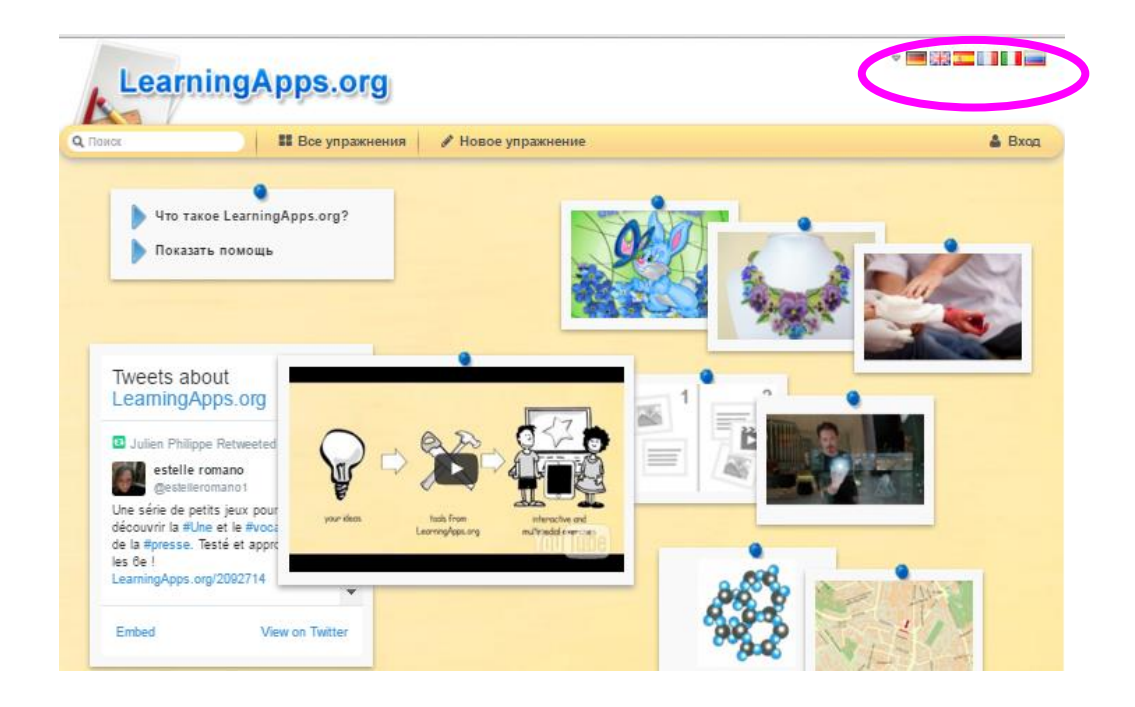

**Шаг 3.** Для создания собственного аккаунта нажимаем **«Вход»**.

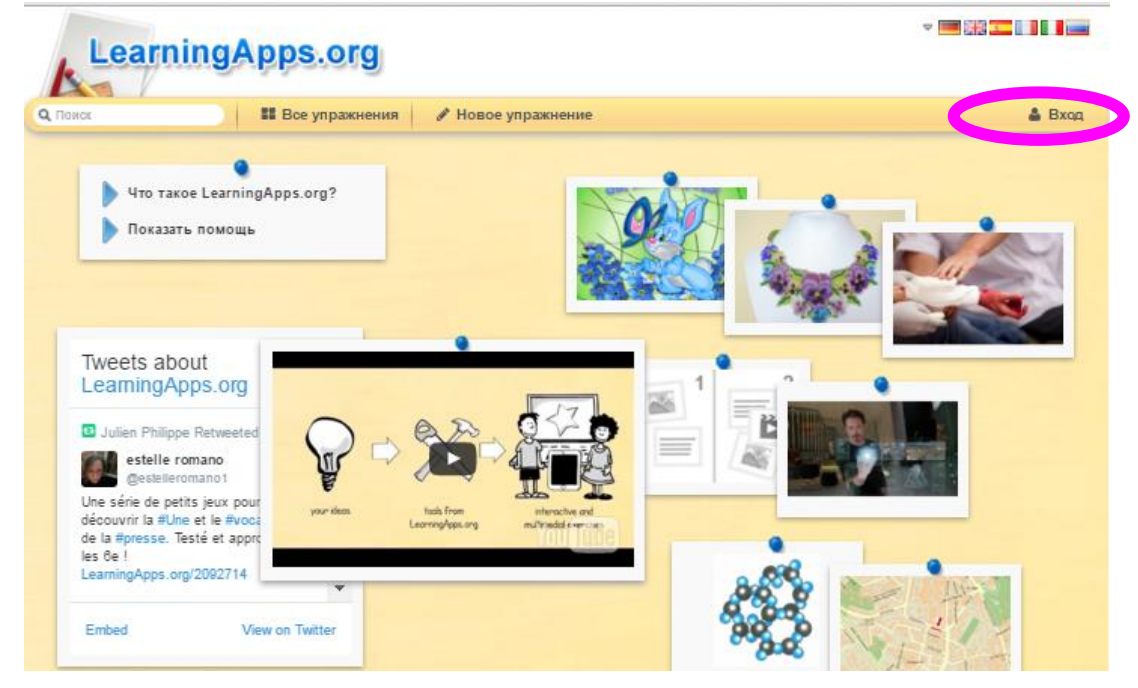

**Шаг 4.** Открывается окно входа в аккаунт. Так как мы впервые регистрируемся на сайте, нажимаем **«Создать новый аккаунт»**.

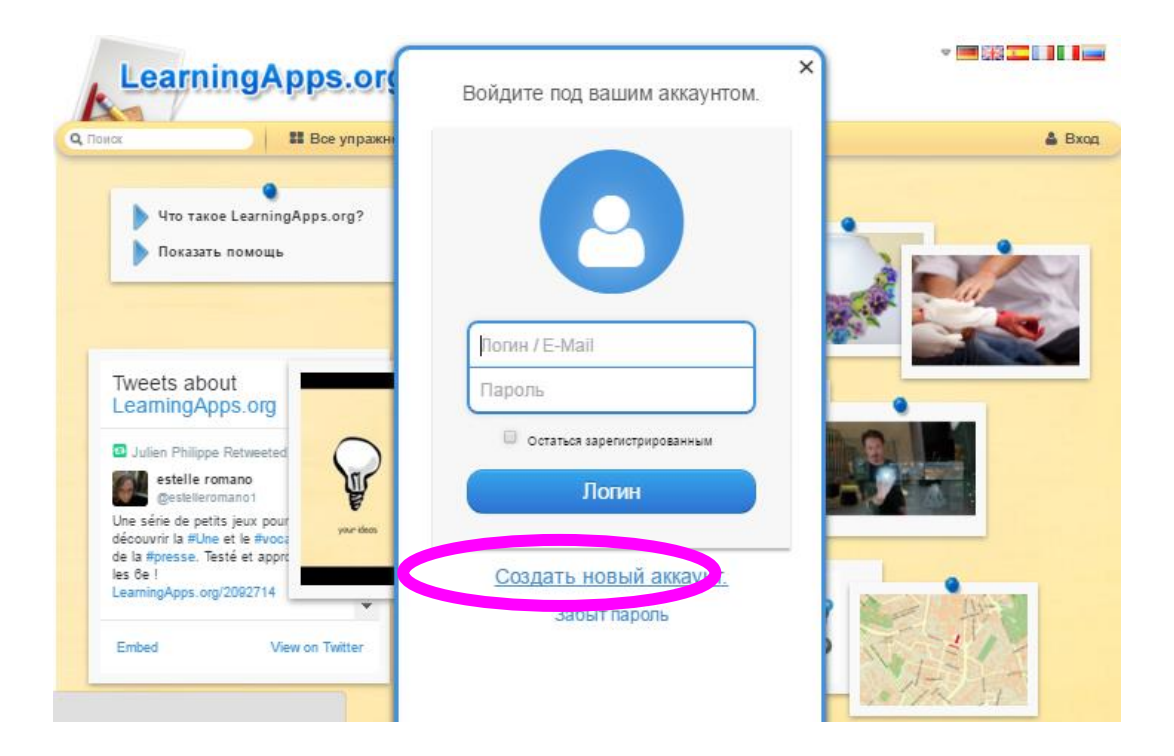

**Шаг 5.** Переключаем раскладку клавиатуры на EN (Английский язык). Заполняем поля регистрации. (Внимание! Имя пользователя должно быть не менее 5 и не более 25 печатных символов.) Также не забываем про код безопасности: воспроизводим его, как на картинке. Нажимаем «Создать конто».

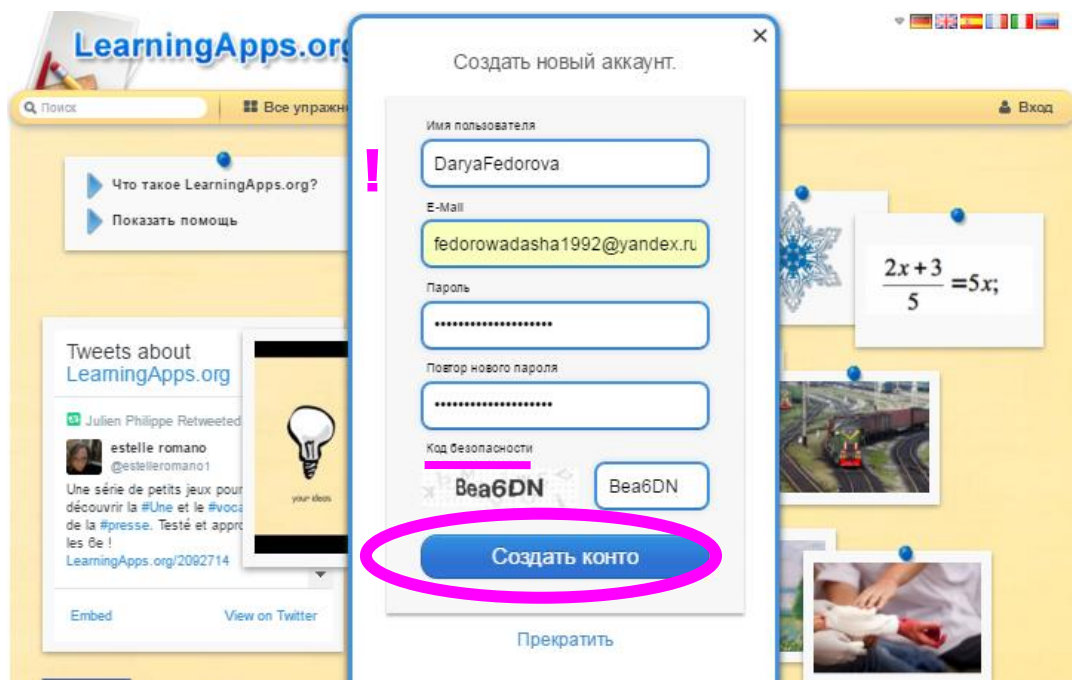

**Шаг 6.** Процедура регистрации закончена. Теперь мы находимся на страничке своего аккаунта и можем настроить его по своему желанию. Для этого нажимаем **«Настройки аккаунта»**.

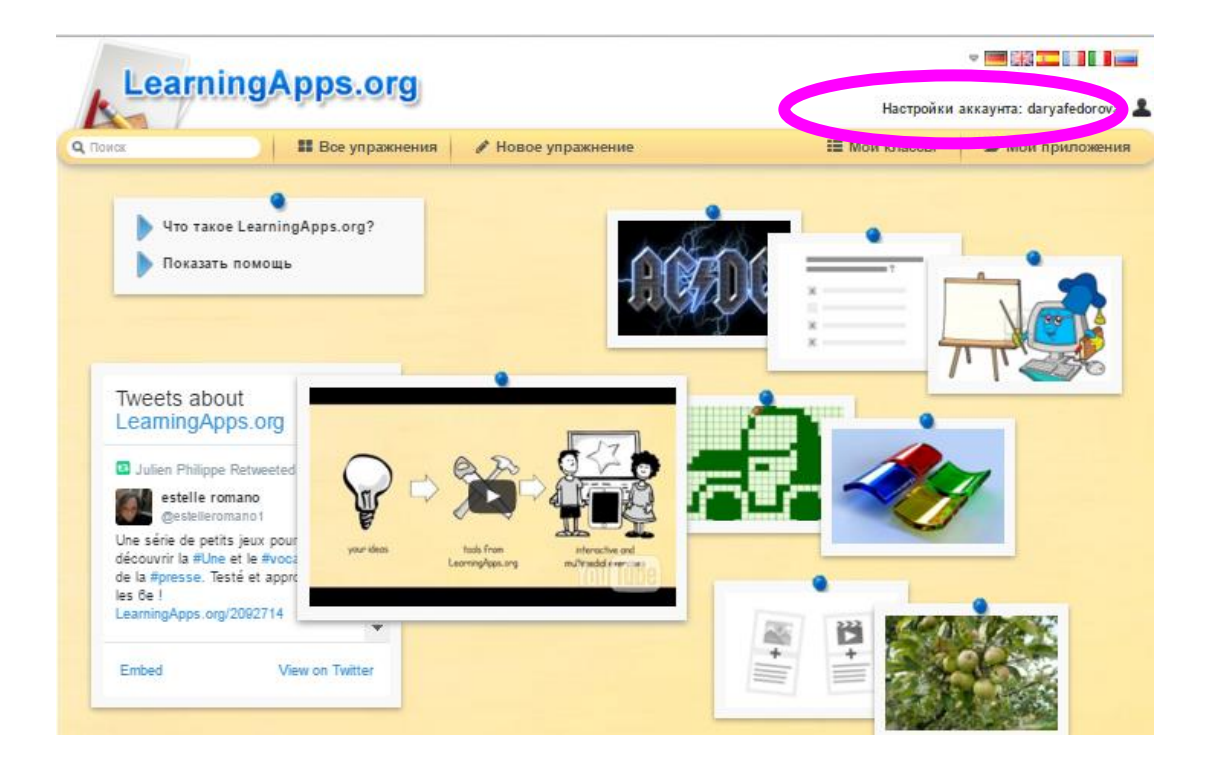

**Шаг 7.** Открывается окно настроек аккаунта. Для того чтобы отредактировать профиль, сменить пароль или электронный адрес, необходимо нажать на соответствующую кнопку. Нажав **«Выход»**, мы выйдем из своего аккаунта, а не из меню настроек.

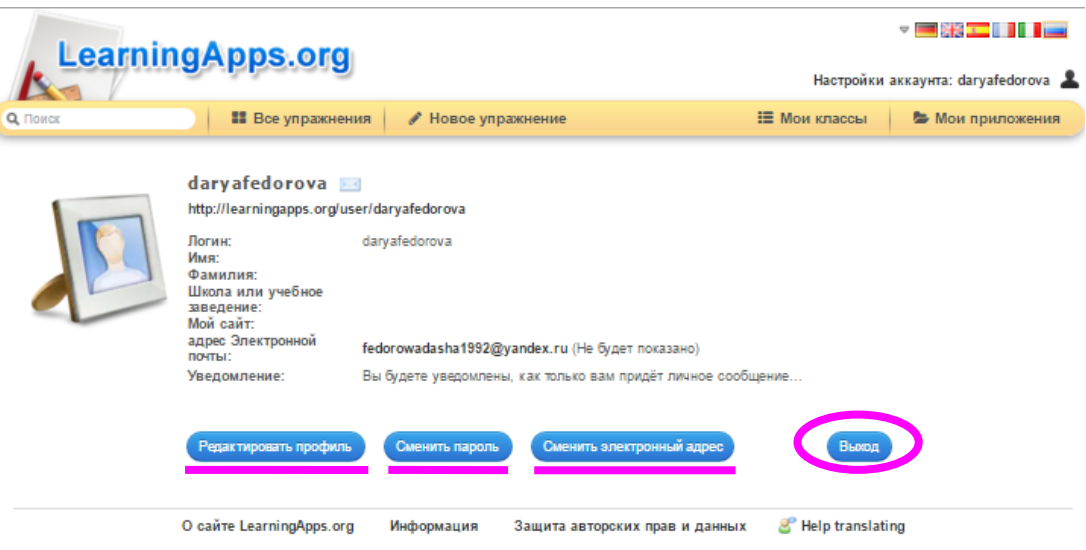

**Шаг 8.** Итак, посмотрим, что можно изменить в нашем профиле. Нажимаем **«Редактировать профиль»** (см. выше).

1. В соответствующие поля мы можем внести имя, фамилию, школу или учебное заведение и ссылку на собственный сайт.

2. Мы можем настроить получение уведомлений и видимость адреса нашей электронной почты для других пользователей, поставив галочку в соответствующем окне.

3. Кроме этого, мы можем добавить фотографию.

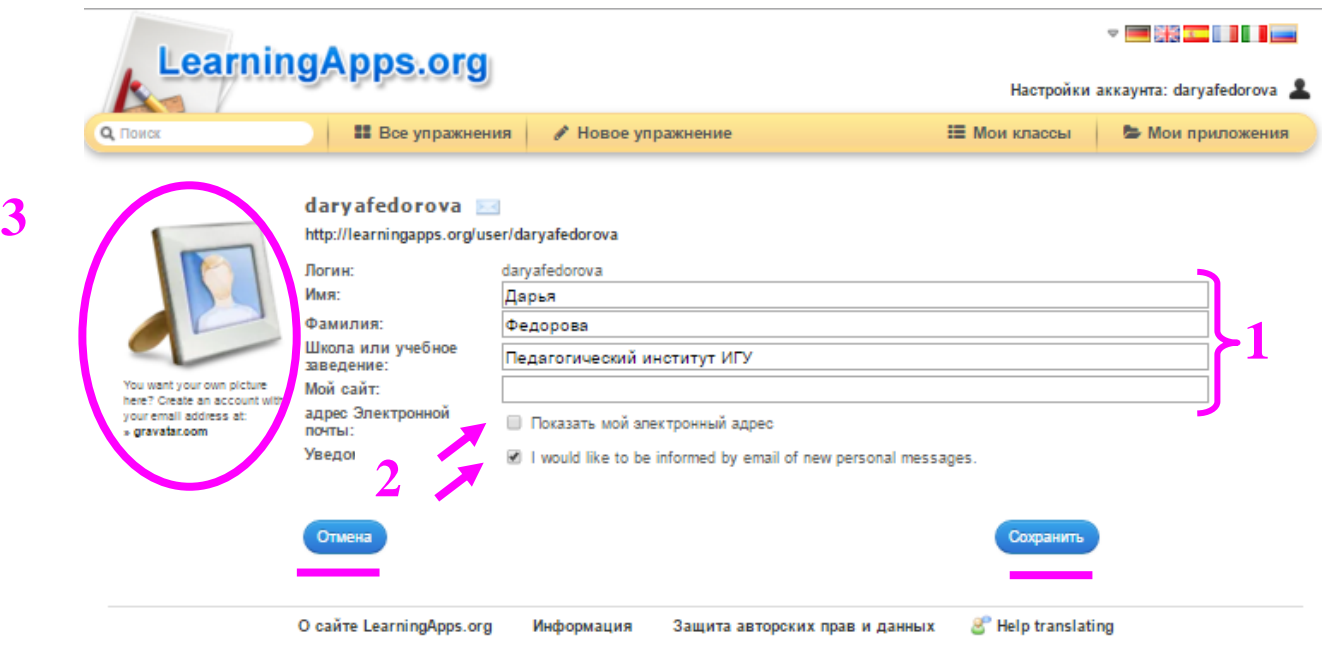

4. После внесения изменений в профиль либо нажимаем **«Сохранить»,** либо, если передумали изменять настройки, нажимаем **«Отмена».**

**Итак, мы создали и настроили личный профиль на сервисе** *LearningApps.org.*

*Далее рассмотрим порядок действий при следующем входе в свой профиль, а также последовательность операций в случае, если мы забыли пароль.*

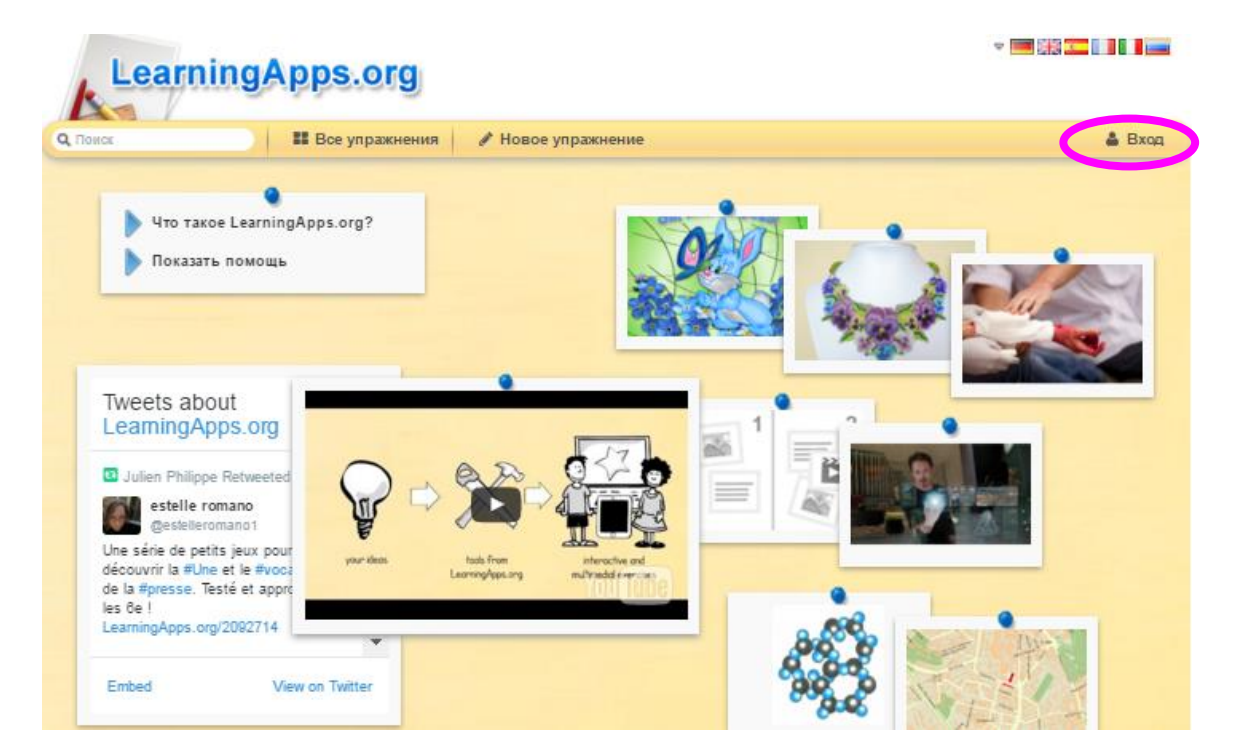

**Шаг 1.** Нажимаем **«Вход»**.

**Шаг 2.** Открывается окно входа в аккаунт. Заполняем поля «Логин» (В это поле можно ввести логин или адрес электронной почты) и «Пароль». Нажимаем **«Логин».**

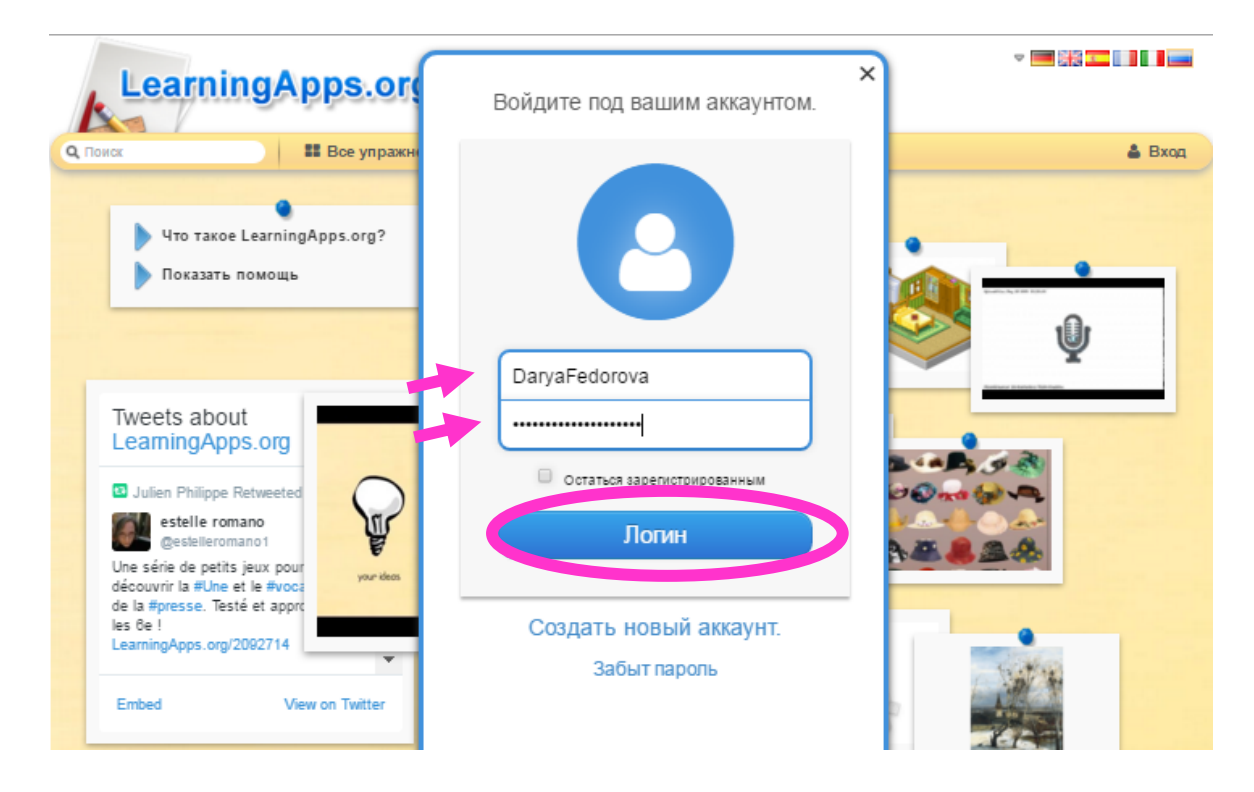

**Шаг 3.1.** Если логин и пароль внесены верно, то перед нами открывается окно настроек профиля. Мы можем внести изменения или оставить все так, как есть. Далее нажимаем **«Сохранить мой профиль»** и попадаем на страницу своего аккаунта.

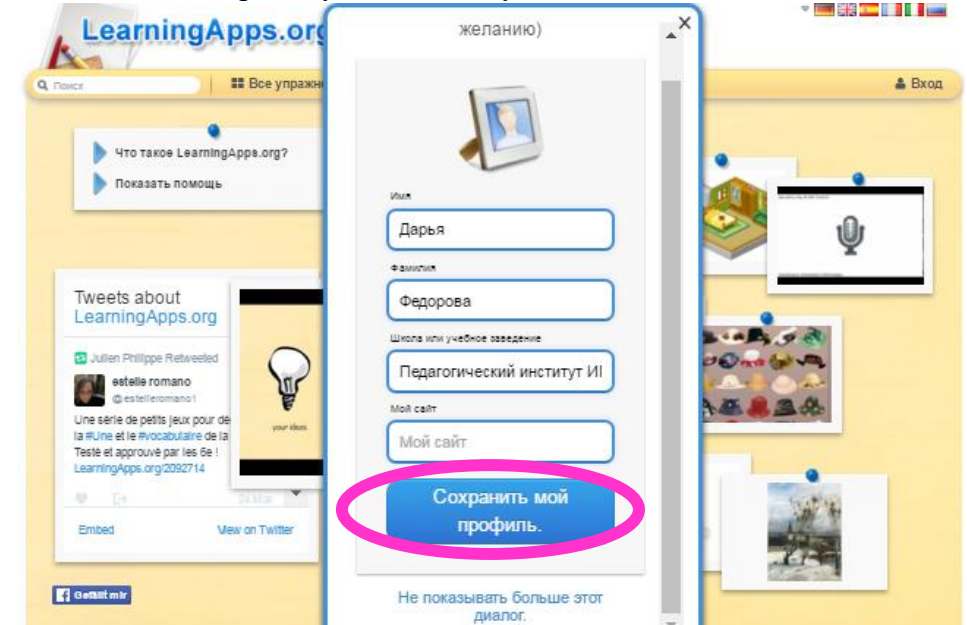

**Шаг 3.2.** Если логин или пароль внесены **неверно**, то система выдает сообщение об ошибке **«Имя пользователя или пароль недействительны»**.

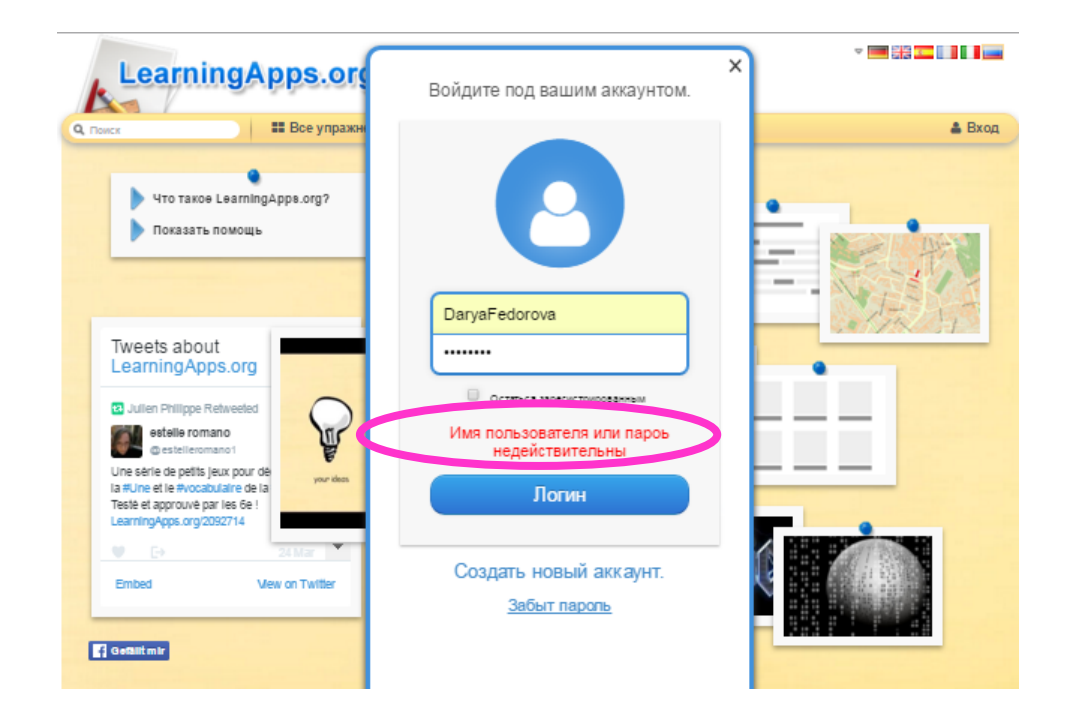

**Шаг 3.2.1.** В таком случае, нажимаем **«Забыт пароль».**

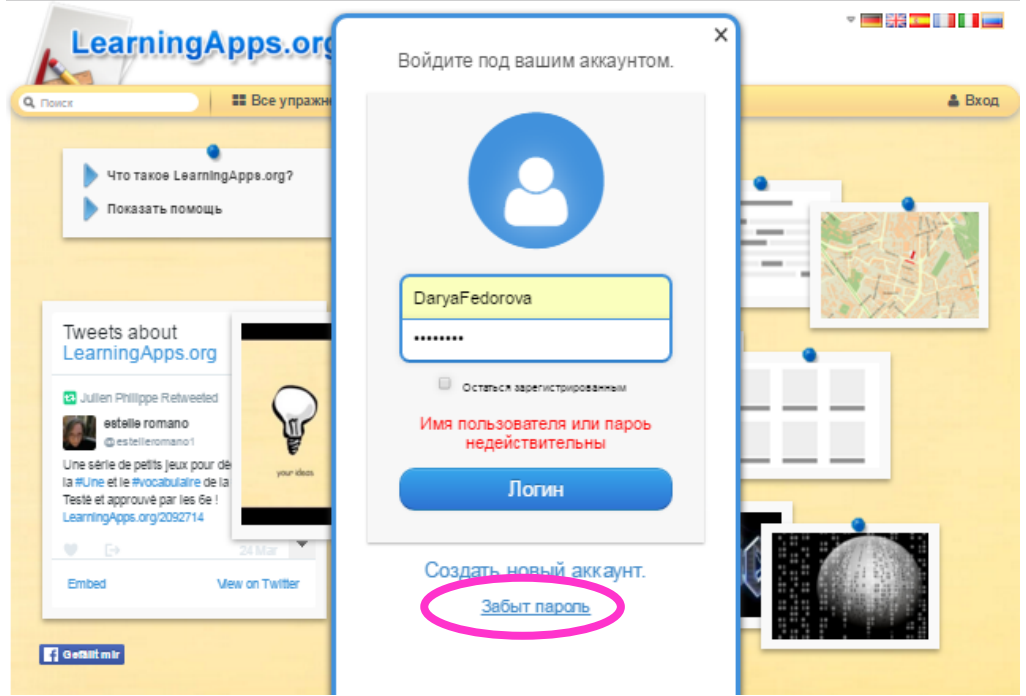

**Шаг 3.2.2.** Открывается окно «Аккаунт. Забыл пароль». Вводим адрес электронной почты и код безопасности (воспроизводим его, как на картинке!!!). Нажимаем **«Послать новый пароль».**

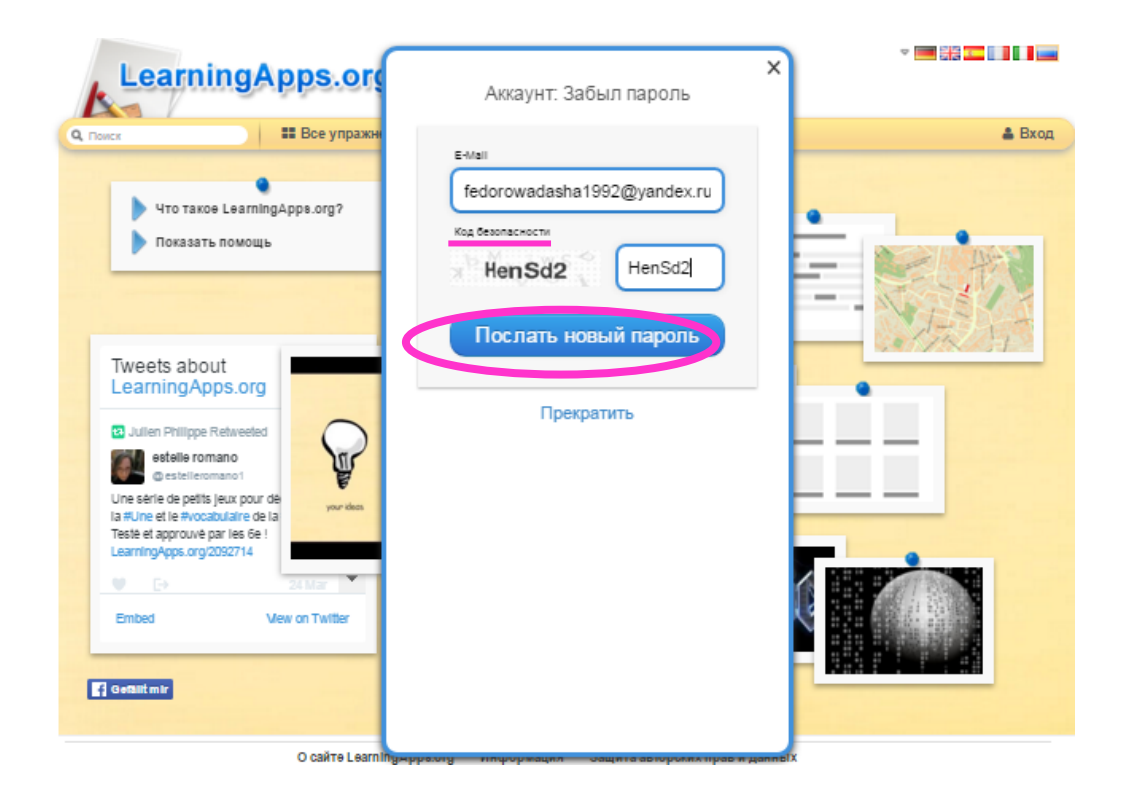

**Шаг 3.2.3.** Система сообщает, что нам на почту было послано письмо с новым паролем.

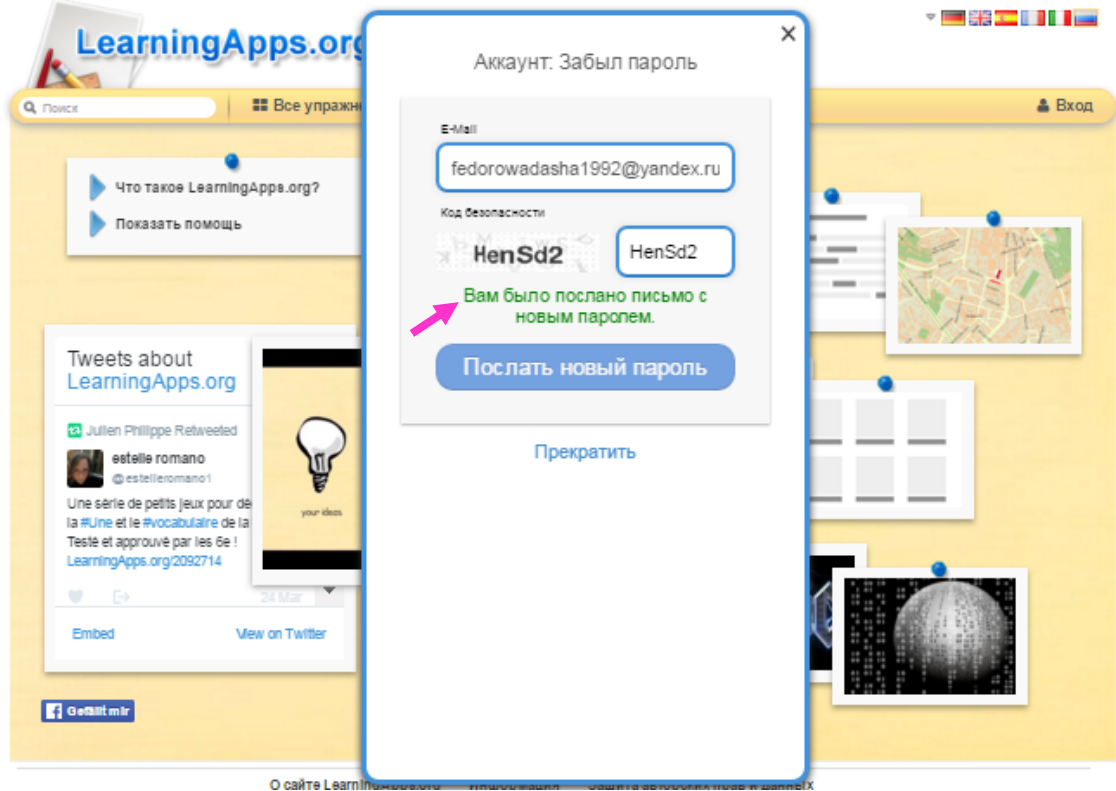

Заходим на почту, открываем полученное письмо и переходим по ссылке.

**Шаг 3.2.4.** По ссылке мы переходим на страницу изменения пароля аккаунта. Вводим в соответствующее поле новый пароль, затем еще раз вводим для подтверждения и нажимаем **«Изменить пароль»**.

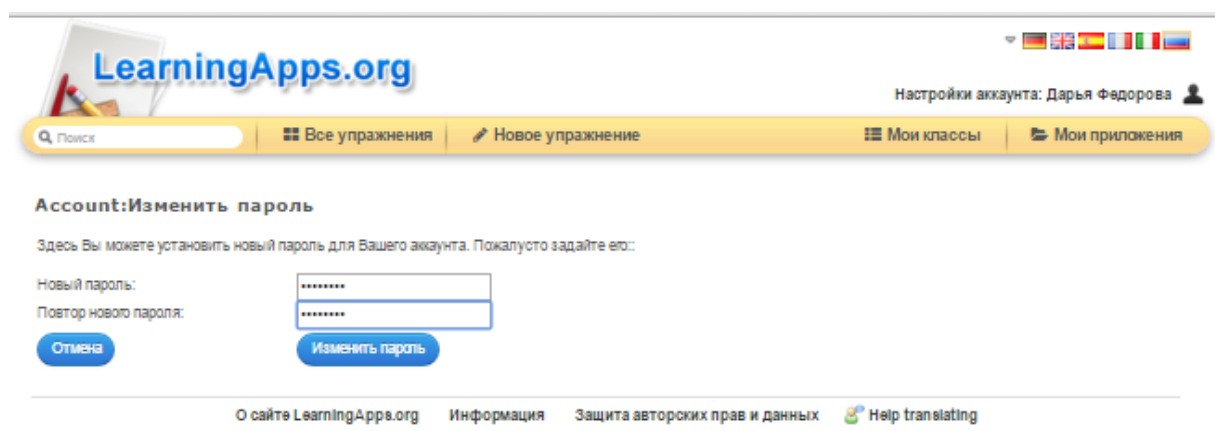

### **И вот мы снова на своей странице!**

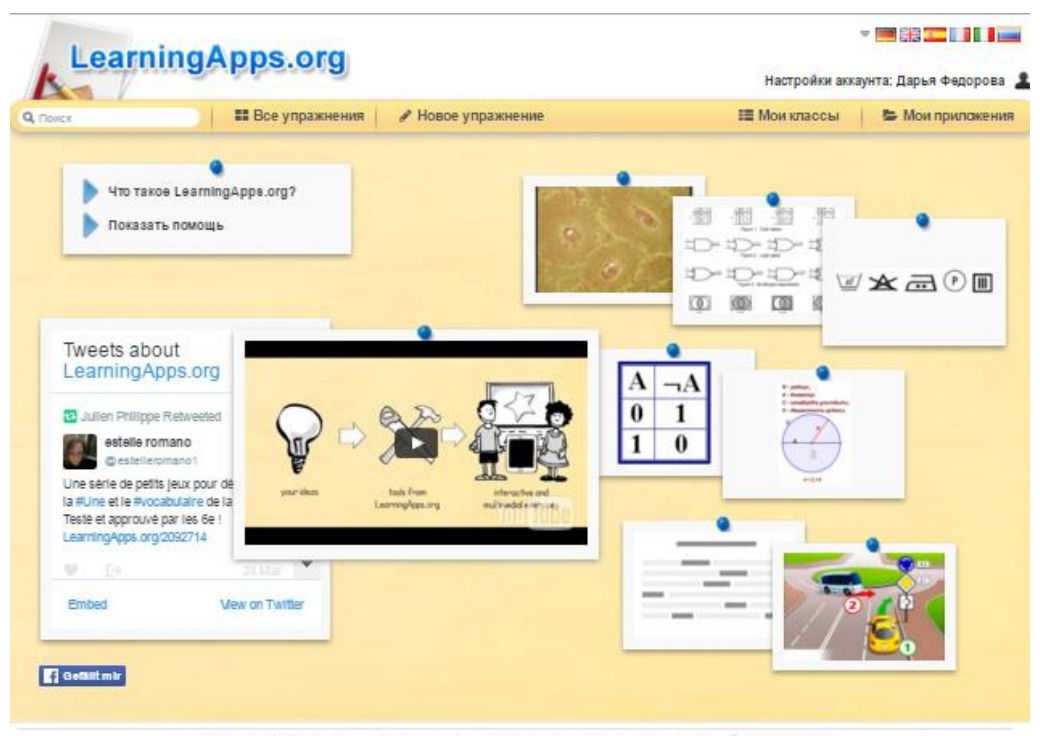

О сайте Learning Apps.org Информация Защита авторских прав и данных « Help translating

### **Обзор возможностей сервиса**

Прежде чем приступить к созданию собственных учебных модулей, «побродим» по страничкам сервиса, познакомимся с его содержанием и возможностями.

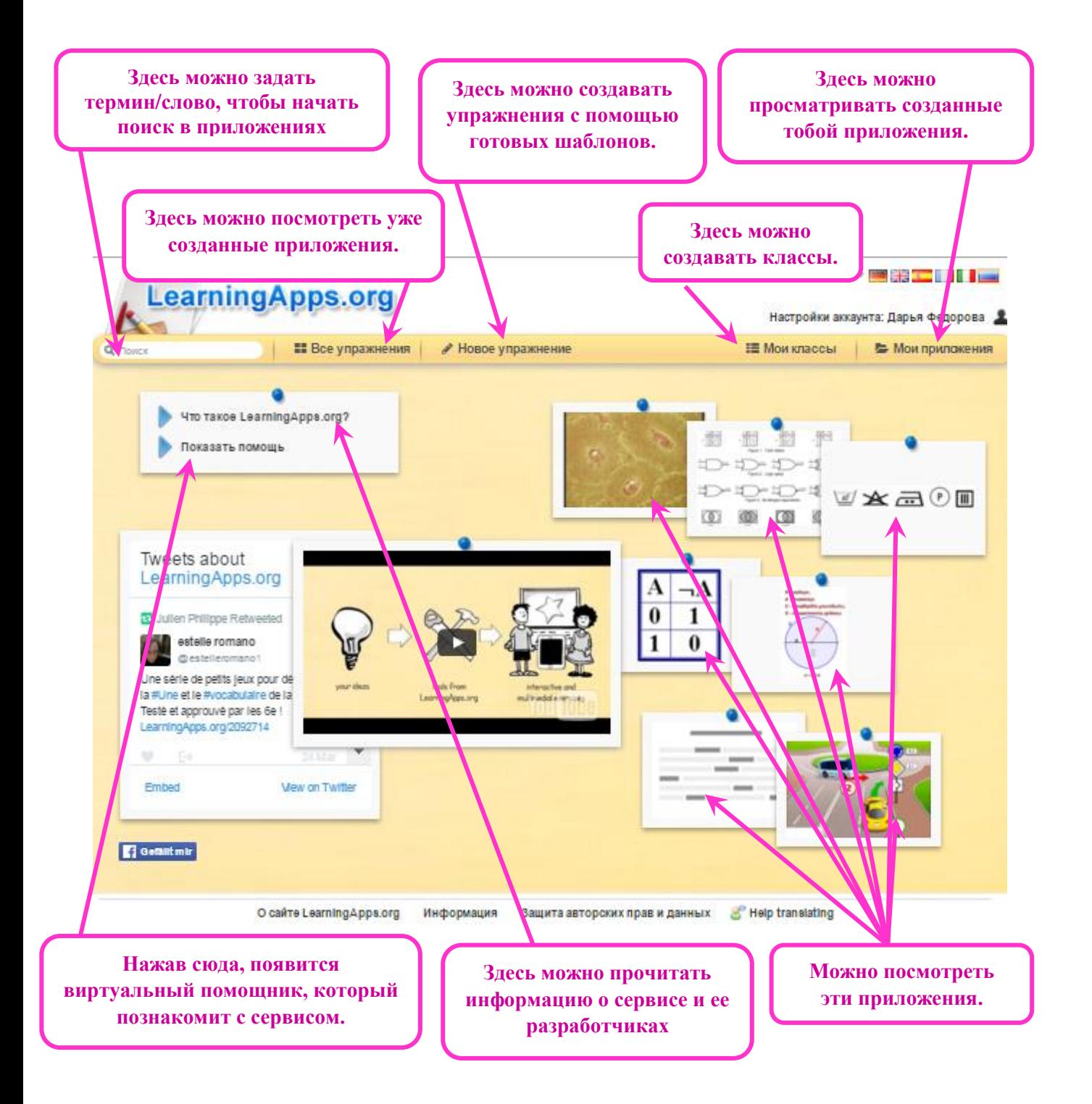

Далее познакомимся с базой разработанных приложений. Нажимаем **«Все упражнения»**. Открывается окно следующего вида.

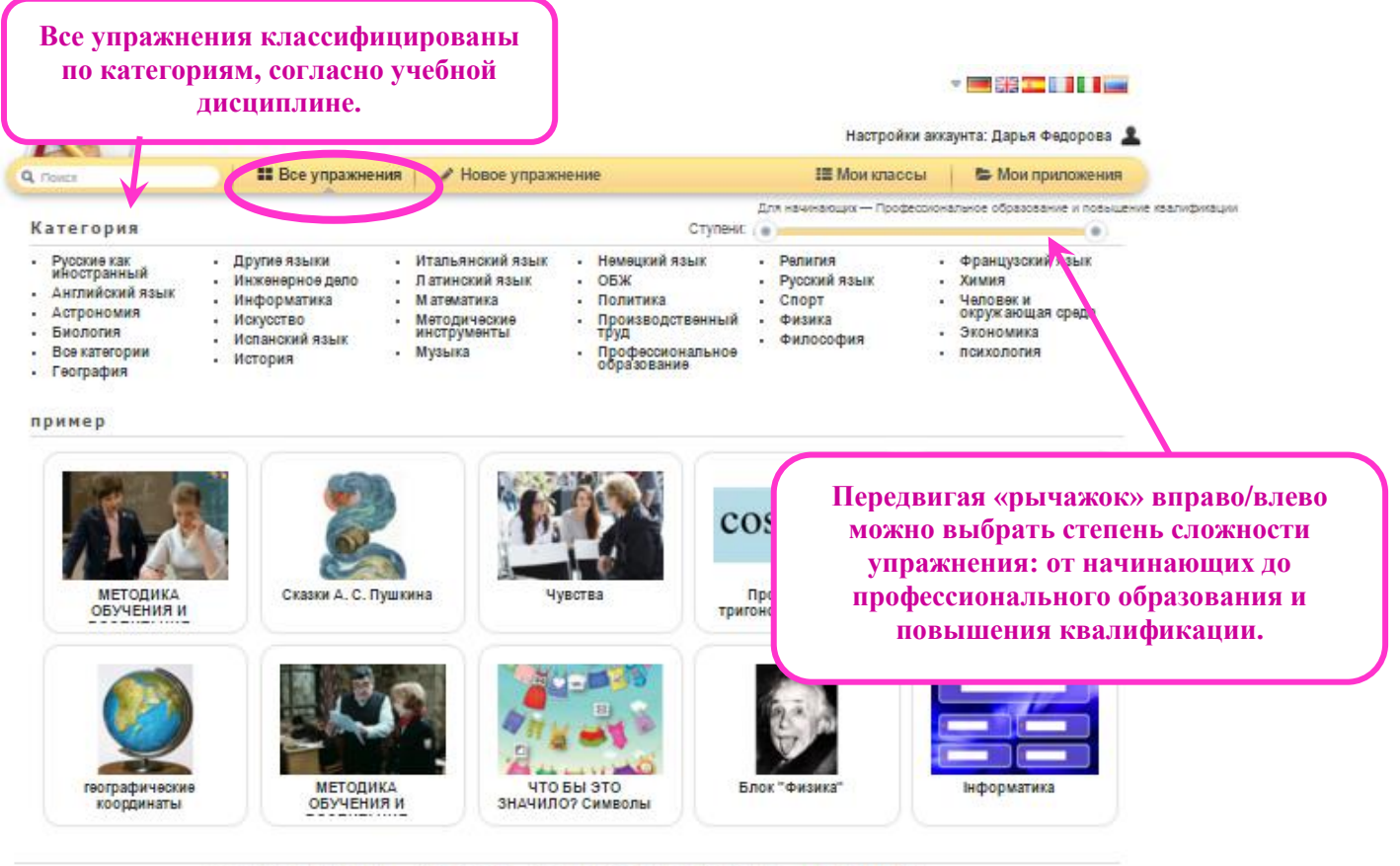

Информация Защита авторских прав и данных & Help translating O calite Learning Apps.org

Выбираем категорию. Затем выбираем тему.

Наводим **(именно наводим, а не нажимаем!)** курсор мыши на иконку приложения и получаем краткую информацию о нем: **название**, **вид задания**, **автор**, **количество просмотров**, **оценка** (*количество закрашенных звезд*).

![](_page_10_Picture_5.jpeg)

Теперь нажимаем на иконку и переходим непосредственно к самому упражнению. Читаем задание, нажимаем ОК и приступаем к его выполнению.

Если данное приложение понравилось, мы можем нажать на **«Запомнить и положить в МОИ упражнения»**, чтобы иметь к нему быстрый доступ и не искать каждый раз, когда оно нам понадобится.

Если приложение в целом понравилось, но нам хочется что-то в него добавить или, наоборот, убрать, мы нажимаем **«Создать подобное приложение»**.

**Шаг 1.** Нажимаем **«Новое упражнение»**.

![](_page_11_Picture_2.jpeg)

**Шаг 2.** Открывается окно с шаблонами приложений. Мы попробуем создать упражнение по шаблону «Найди пару». Нажимаем на данный шаблон.

![](_page_11_Figure_4.jpeg)

**Шаг 3.** Открывается окно с примерами упражнений (1, 2, 3,…), уже созданных по данному шаблону. Смотрим некоторые из них, чтобы понять суть упражнения.

![](_page_12_Figure_0.jpeg)

**Шаг 4.** Ознакомившись с примерами, приступаем к непосредственному созданию упражнения. Нажимаем **«Создать новое приложение».**

![](_page_12_Figure_2.jpeg)

**Шаг 5.** Прежде всего, заполняем поле **«Название приложения»** (например, *Feelings and emotions*).

**Шаг 6.** Затем формулируем задание и вписываем его в следующее поле **«Постановка задачи»** (*Match the pictures with the words*)**.**

![](_page_13_Picture_64.jpeg)

**Шаг 7.** Далее нам необходимо задать пары и соответствия. В 1-ой строке «Пара 1» нажимаем на **«Текст»**. В открывшееся поле вписываем слово*.*

![](_page_13_Picture_65.jpeg)

**Шаг 8.** Во 2-ой строке «Пара 1» нажимаем на **«Картинка»**. Открывается окно **«Выбрать мультимедийное содержание»**. Допускается 4 способа загрузки картинки: **1.** Искать картинку, используя материал Википедии. **2.** Использовать картинку, скопировав ее адрес. **3.** Загрузить картинку с компьютера. **4.** Перенести картинку из ленты недавно использованных в окно №3.

![](_page_14_Picture_42.jpeg)

**Шаг 9.** В данном случае мы используем способ №3, так как все необходимые картинки сохранены на рабочем столе компьютера. Нажимаем на окно, выделенное пунктиром.

![](_page_14_Picture_43.jpeg)

**Шаг 10.** На рабочем столе выбираем соответствующую набранному слову картинку и нажимаем **«Открыть».**

![](_page_15_Picture_0.jpeg)

Если мы хотим немного изменить картинку, то нажимаем **«Редактировать»**. Появляется окно редактирования, которое содержит множество различных инструментов: настройка яркости, добавление рамки и т.д. Мы воспользуемся инструментом **«Обрезка»**, чтобы удалить текст в нижней части картинки.

![](_page_15_Picture_2.jpeg)

Нажимаем **«Обрезка»** (см. выше). Выделяем ту область картинки, которая нам необходима. То, что отображается серым, будет обрезано. Нажимаем **«Apply».**

![](_page_16_Picture_61.jpeg)

После завершения всех необходимых изменений с картинкой нажимаем **«Save».**

![](_page_16_Picture_2.jpeg)

**Шаг 11.** Чтобы добавить следующую пару соответствий, нажимаем **«Добавить следующий элемент»**.

![](_page_16_Figure_4.jpeg)

Повторяем действия «Шаг 7 – Шаг 11» еще несколько раз, в зависимости от того, сколько слов выбрано.

**Шаг 12.** После создания всех пар, настраиваем еще несколько пунктов. Каждый из них имеет небольшую справку, поэтому внимательно читаем! Наше упражнение относится к категории «Easy», поэтому не будем заполнять поле **«Помощь».** В поле **«Обратная связь»** впишем фразу «*Good job!*» в качестве текста, который будет высвечиваться при верном решении.

![](_page_17_Picture_89.jpeg)

Чтобы посмотреть, каким получилось упражнение, нажимаем **«Установить и показать в предварительном просмотре».**

**Шаг 13.** Вот так выглядит созданное нами упражнение. Попробуем его выполнить. Нажимаем ОК и вперед!

![](_page_17_Picture_5.jpeg)

**Шаг 14.** Если после проверки упражнения мы хотим его еще доработать, то нажимаем **«Вновь настроить».** Если же нас все устраивает, то нажимаем **«Сохранить приложение».**

![](_page_18_Picture_0.jpeg)

Виртуальный помощник сообщает нам, что упражнение было успешно сохранено, и мы можем найти его на странице «Мои приложения».

![](_page_18_Figure_2.jpeg)

Попробуем создать папку «English»**.** Наводим курсор мыши на синюю папку с плюсом. В появившееся поле вписываем название и нажимаем **«Создать категорию»**.

![](_page_19_Picture_32.jpeg)

 $\overline{\phantom{a}}$ 

Новая папка успешно создана. С ней мы также можем совершать различные действия: переименовывать, копировать, перемещать и удалять.

![](_page_19_Picture_33.jpeg)

Чтобы переместить наше приложение «Feelings and emotions» в папку «English», наводим курсор мыши на иконку приложения, и нажимаем **«Переместить приложение в папку»**.

![](_page_20_Picture_22.jpeg)

В открывшемся окне выбираем папку «English». Теперь наше приложение находится в этой папке.

![](_page_20_Picture_23.jpeg)

# *Создание нового класса*

**Шаг 1.** Нажимаем **«Мои классы»**. В поле вписываем название класса (группы), нажимаем **«Создать класс»**.

![](_page_21_Picture_60.jpeg)

#### **Шаг 2.** Далее нажимаем **«Аккаунты учеников»**.

![](_page_21_Picture_61.jpeg)

**Шаг 3.** Добавить учеников в класс можно двумя способами: 1. Самостоятельно создать новые аккаунты. 2. Пригласить учеников, отправив им ссылку на созданный класс по электронной почте (если ученики уже зарегистрированы на сервисе).

![](_page_21_Picture_62.jpeg)

**Шаг 4.** После завершения процедуры формирования класса, нажимаем **«Папка класса»**, чтобы добавить необходимые приложения.

![](_page_22_Picture_29.jpeg)

**Шаг 5.** Нажимаем **«Добавить упражнение»**.

![](_page_22_Picture_30.jpeg)

**Шаг 6.** Выбираем, созданное нами упражнение. Теперь в папке для класса имеется 1 упражнение.

![](_page_22_Picture_31.jpeg)